## **Steps for Dashboard Change in NOCAS**

1. Applicant has to login in NOCAS using the email ID to which he/she want the NOCID to get transferred in:

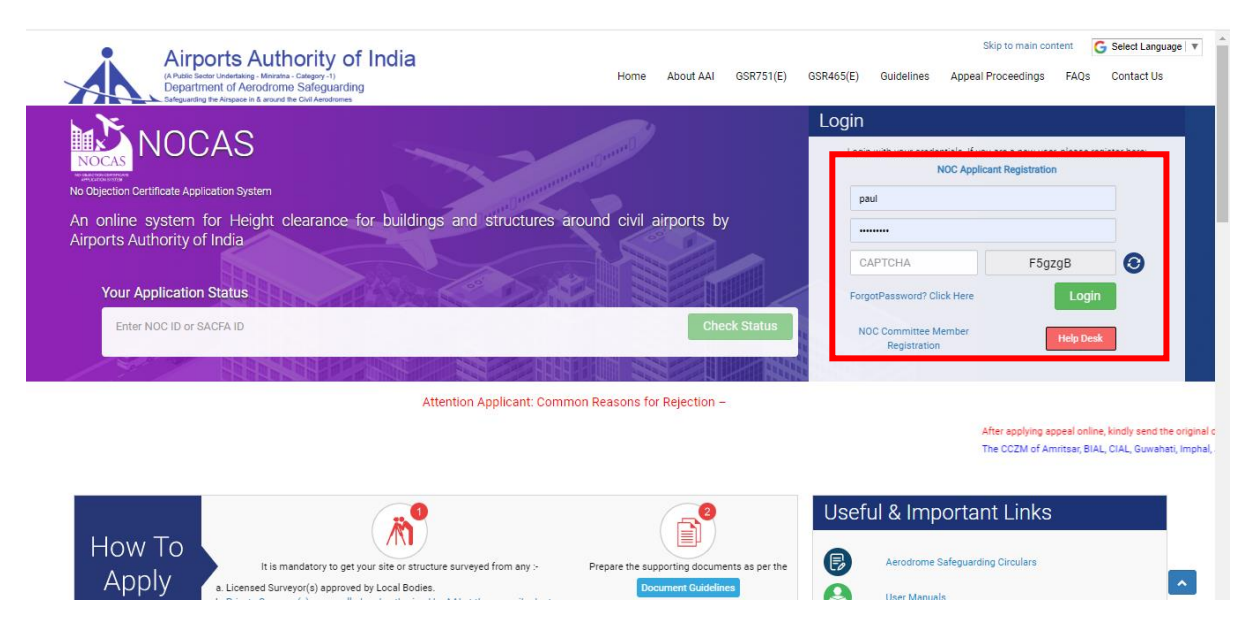

2. Applicant will click on Dashboard Change option in the Main Menu:

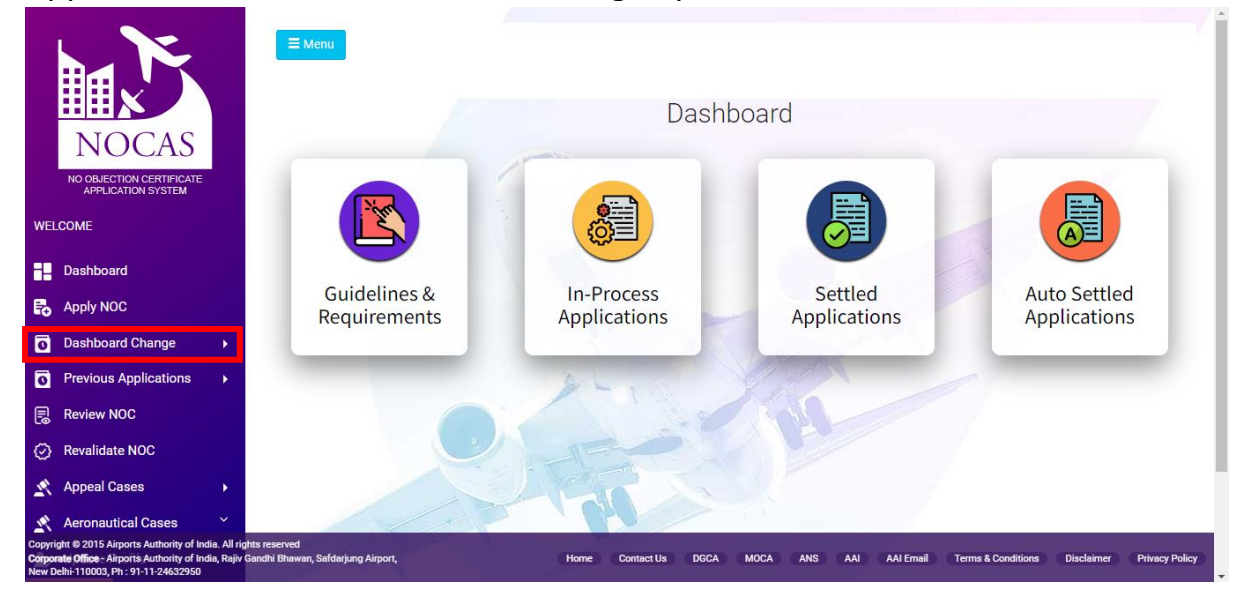

3. The applicant will then click on the "Apply" sub menu:

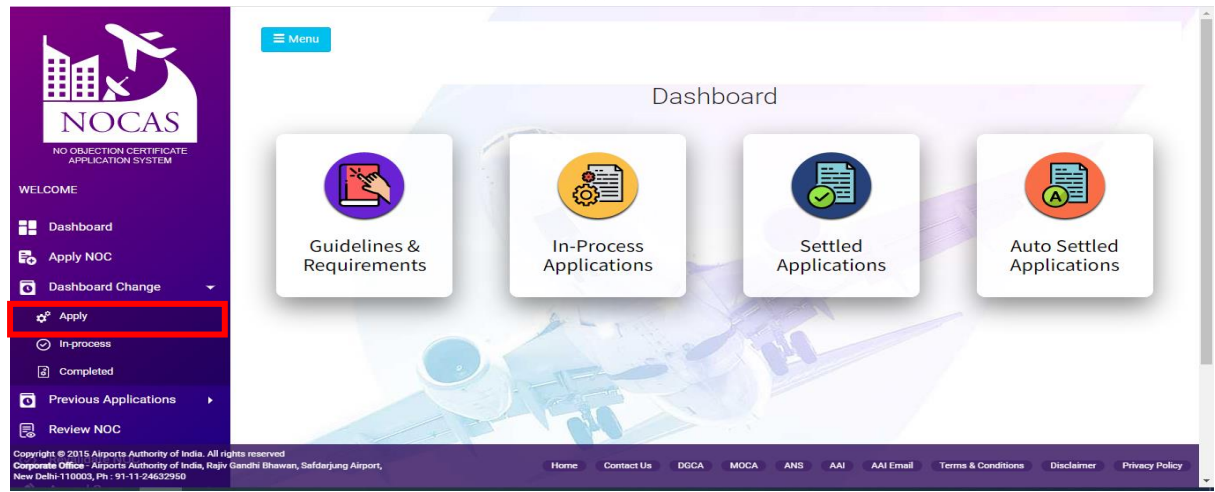

4. After step 3, a window will appear applicant will have to search the NOCID, for which he/she wants implement do dashboard change

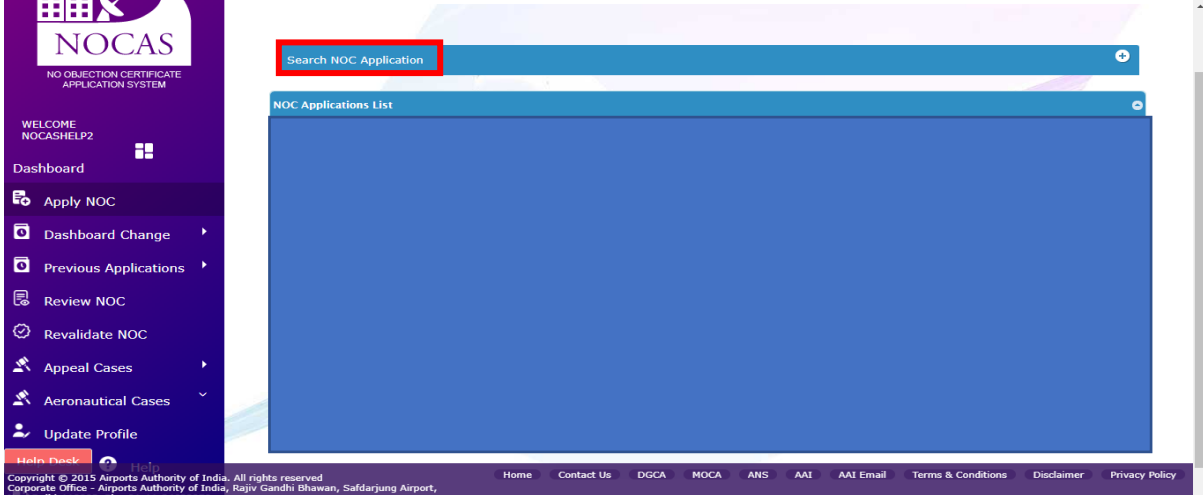

5. After step 4, the applicant will select the NOC ID and will click on "Dashboard Change" Option:

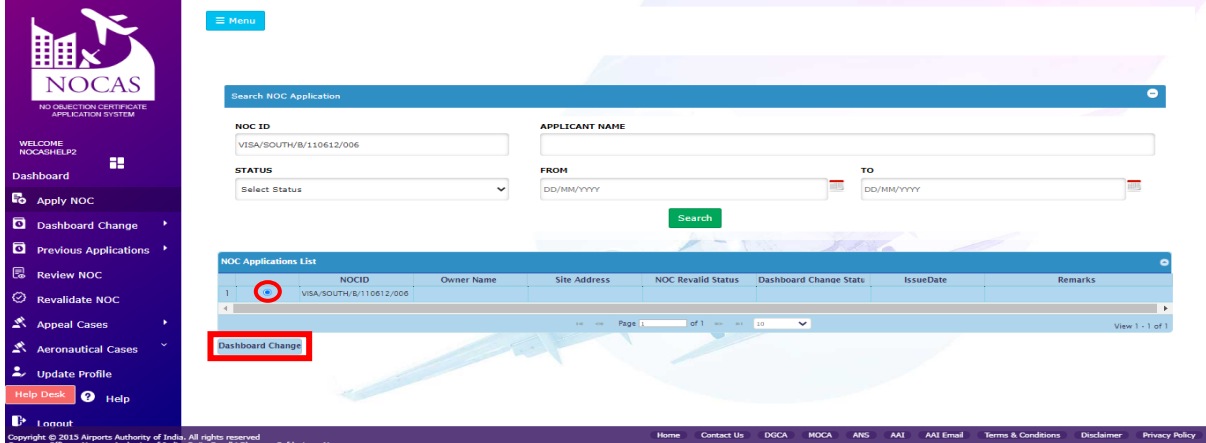

6. After Step 5, the applicant will fill the application form and will submit the Undertaking 1G and will thereafter click submit:

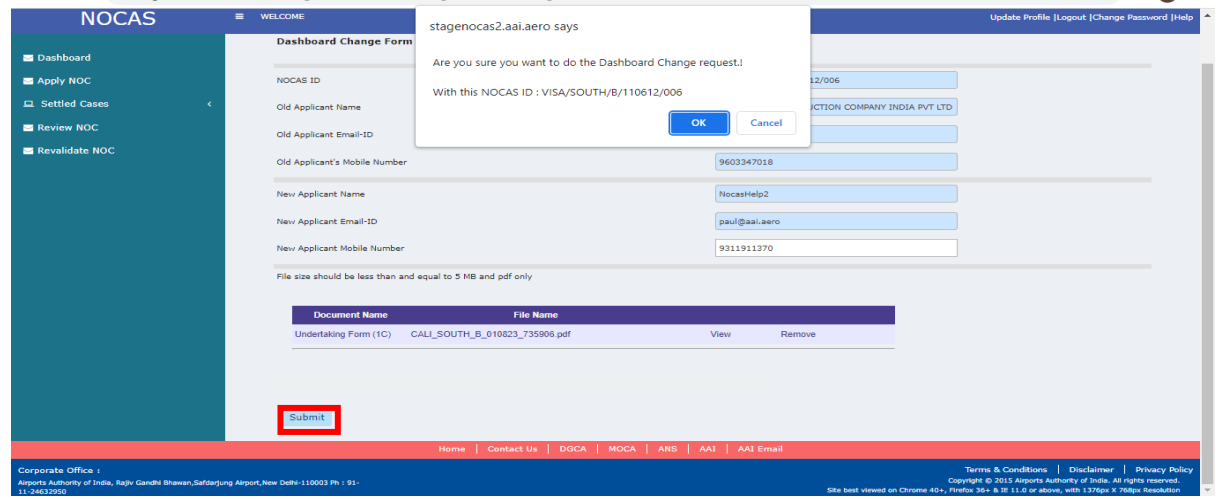

- 7. After step 6, the applicant will click "make payment" button to make the required payment after entering payment details i.e. :
	- a. Rs. 5900/- , in case TDS is not deducted;
	- b. Rs. 5400/-, in case TDS is deducted;

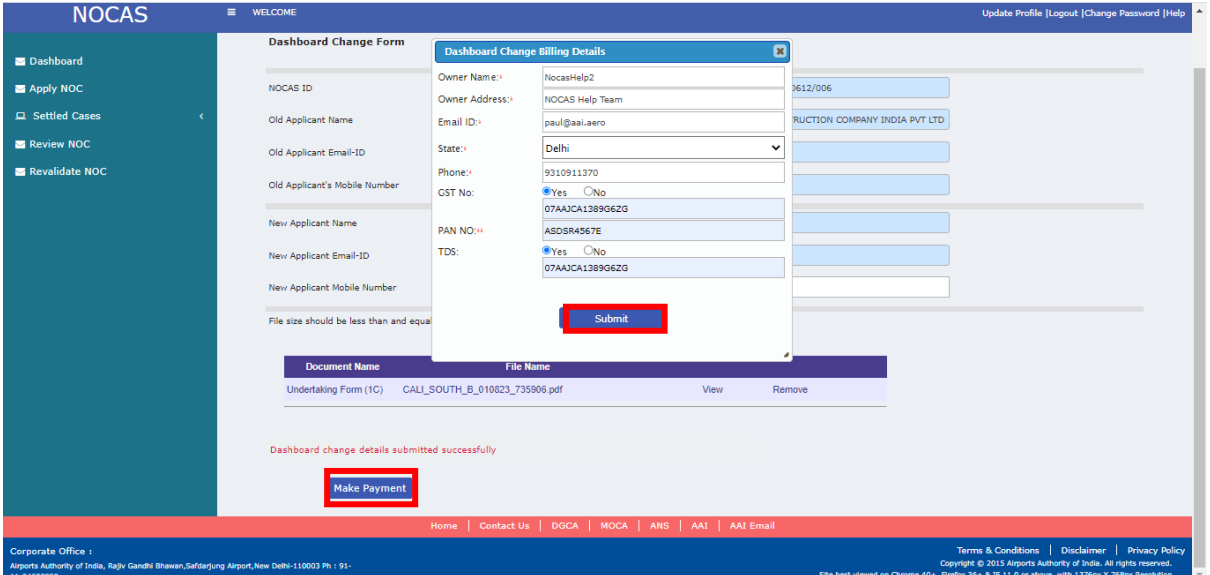